# **CARVEY**

CNC Carving Machine

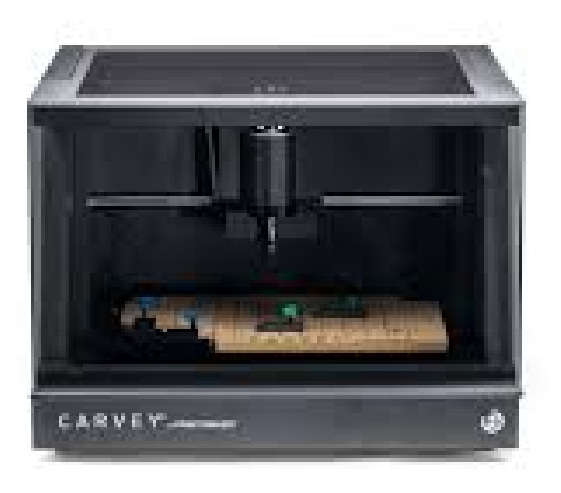

### **Materials & Software**

#### **What Can Be Carved:**

- Wood, any hard or soft natural species
- Acrylic
- HDPE
- Corian
- Delrin

**Unsafe Materials That Cannot Be Carved:** - Metals

#### **Securing Material:**

The material must be tightly and evenly secured in order to create a safe, successful cut. Material is secured with clamps and screws. Screws are color-coded according to depth; the Easel software will determine the correct color when you're setting up the machine. The Smart Clamp (corner L-shaped clamp) must also be secured. **Always** ask a staff member for assistance if you have a question regarding the material or material securing.

#### **Easel Software:**

Your design must be created in the free webbased Easel software from Inventables. You will need to create an account (www.inventables.com). In the software, remember to select the correct bit and correct matieral, and enter **very precise** measurements for your material (we have tools to assist with this). Also, ensure that the machine selected (under the "Machine" tab at the top of the page) is the Carvey.

Please view our Easel tutorial for more Easel basics. Always ask a staff member if you have a question.

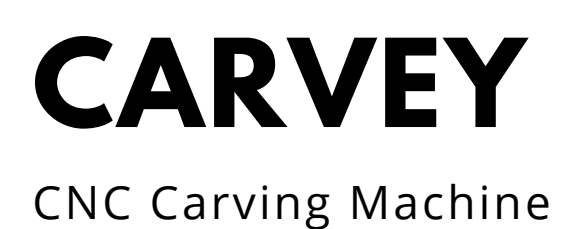

e est **CARVEY.** 

### **Parts Overview**

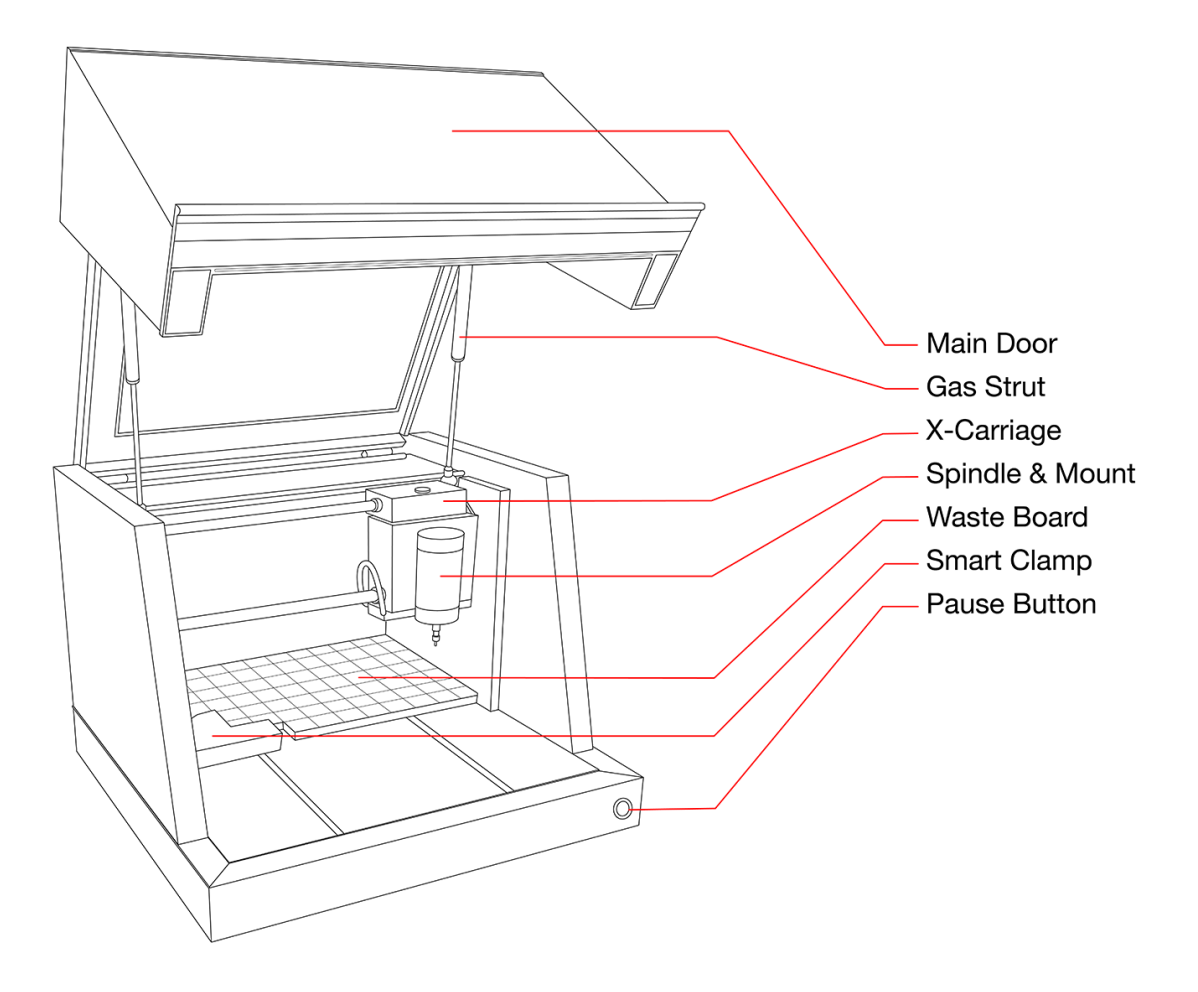

## **CARVEY**

CNC Carving Machine

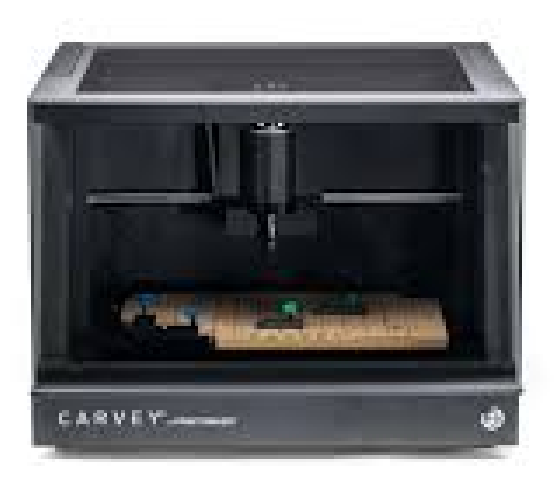

### **Usage and Safety**

### **Using the Carvey**

Please arrive at your reservation with:

- **A design:** Your design must be done in the web-based software Easel for Carvey, through Inventables.
- **Material, and extra material:** Before bringing your materials to the Library, please ensure that your material is safe to carve. In order to fit in the Carvey, material cannot exceed 11.6" Wide x 8" Deep x 2.75" Tall.
- **A laptop,** if possible.
- 1.Plug the Carvey power cord into the outlet behind it. Plug the USB cable into your laptop (and ensure it is secure at the back of the Carvey).
- 2. Open Easel on your laptop, and find your design. Ensure that your settings are correct:
	- a. The Carvey is selected under the **Machine** tab at the top of the page.
	- The correct material is selected on the upper right side of the screen. b.
	- The correct dimensions are listed (change by clicking on the material name). c.
- d. The correct bit is selected (next to the material). Refer to the bit chart if you're unsure. 3. After verifying your settings, click **Carve** in the upper right corner.
- The Easel software will walk you through several steps to ensure a safe cut, based on your 4. specific project. You will need to tightly secure the material. **Please ask a staff member if you have any questions or need assistance prior to your carve.** Members are required to remain in the Maker Studio while the Carvey is in use.
- 5. The Easel software will count down to completion. Once completed, turn off the Carvey.
- Locate the utility vacuum for the Carvey, and plug it in. Open the Carvey's hood, and use 6. the vacuum to thoroughly clean out debris before removing the carve.
- 7. After cleaning out debris, carefully unscrew the clamps and remove your project.

### **Safety**

It is extremely important to ask a staff member for assistance when needed. Material must be safe to carve, and must be tightly and evenly secured. The Carvey must also be closely monitored throughout the cut, and should especially be watched for overheating. Do not attempt to replace the bit, or otherwise alter any part of the machine.